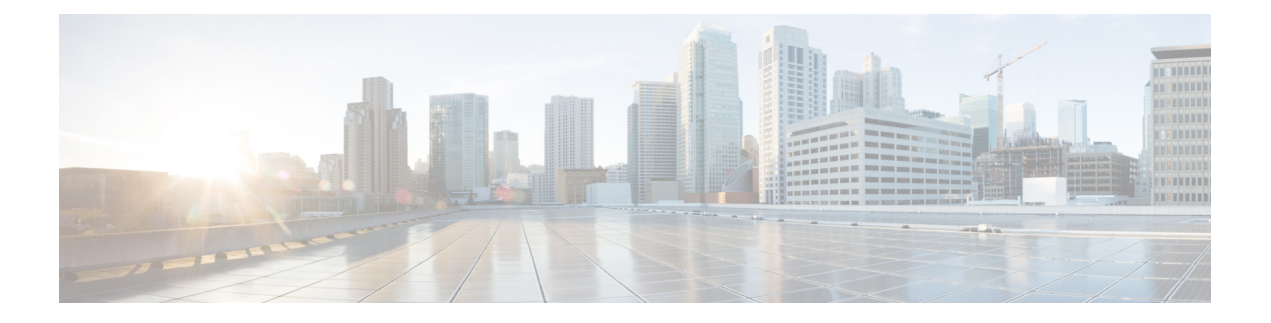

# **How to Install Cisco Smart PHY**

The task below describes how to install the Cisco Smart PHY application:

- [Installation](#page-0-0) Overview, page 1
- How to Deploy Cisco Smart PHY OVF [Template](#page-1-0) through VMWare vCenter Server, page 2
- How to Deploy Cisco Smart PHY OVF [Template](#page-6-0) through ESXi Host, page 7
- How to Install [VMware](#page-11-0) Tools, page 12
- How to [Install](#page-11-1) the Cisco Smart PHY, page 12
- How to Install the Mobile [Application,](#page-13-0) page 14
- How to [Upgrade](#page-13-1) the Cisco Smart PHY, page 14
- How to [Uninstall](#page-14-0) the Cisco Smart PHY, page 15

# <span id="page-0-0"></span>**Installation Overview**

The Cisco Smart PHY application is based on next generation architecture including Kubernetes and Docker containers. It includes a platform that is extensible and scalable.

The Cisco Smart PHY installation is deployed as a self-contained package. The upgrade packages are also self-contained and will be made available periodically.

After the Cisco Smart PHY application is installated, it would include a KVM-based Guest OS running CentOS7 that runs Docker images orchestrated by Kubernetes.

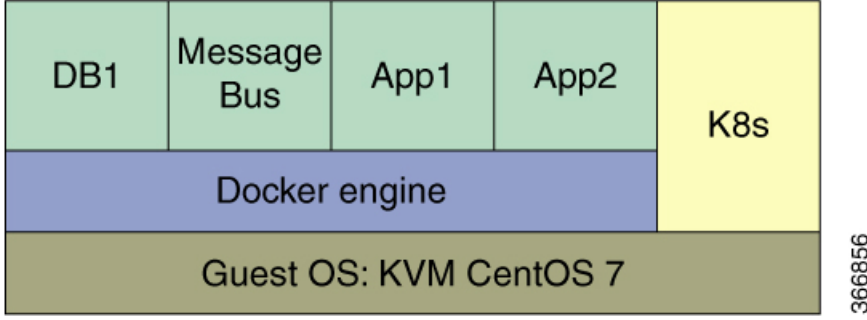

The Cisco Smart PHY application is supported on both a bare metal server with a CentOS 7 host OS and an ESXi VM with VM-in-VM configuration.

# <span id="page-1-0"></span>**How to Deploy Cisco Smart PHY OVF Template through VMWare vCenter Server**

#### **Procedure**

**Step 1** From the vCenter Server WebUI, navigate to **Hosts and Clusters**.

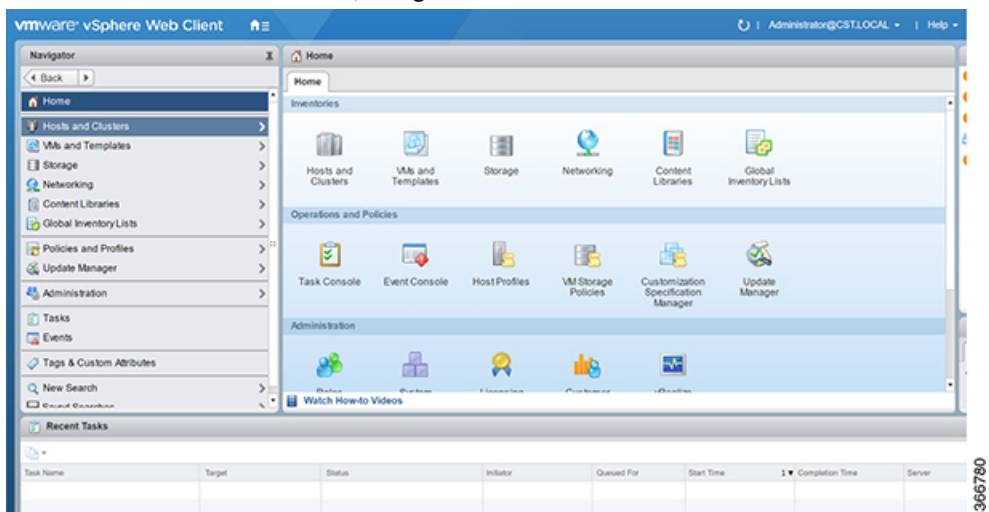

**Step 2** Right click on the ESXi host where the VM is deployed and select **Deploy OVF Template**.

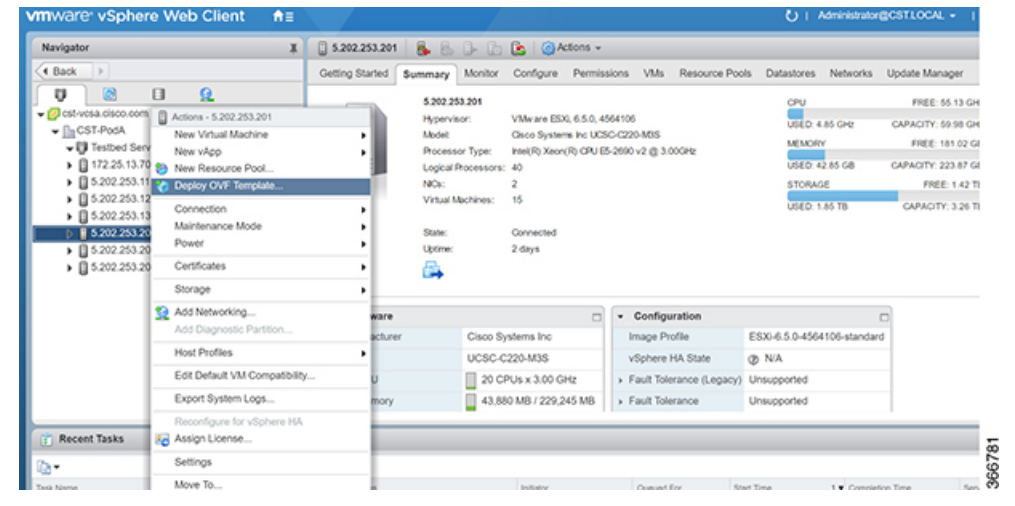

**Step 3** Click **Local File**, then click **Browse** and navigate to the local folder containing the OVF files.

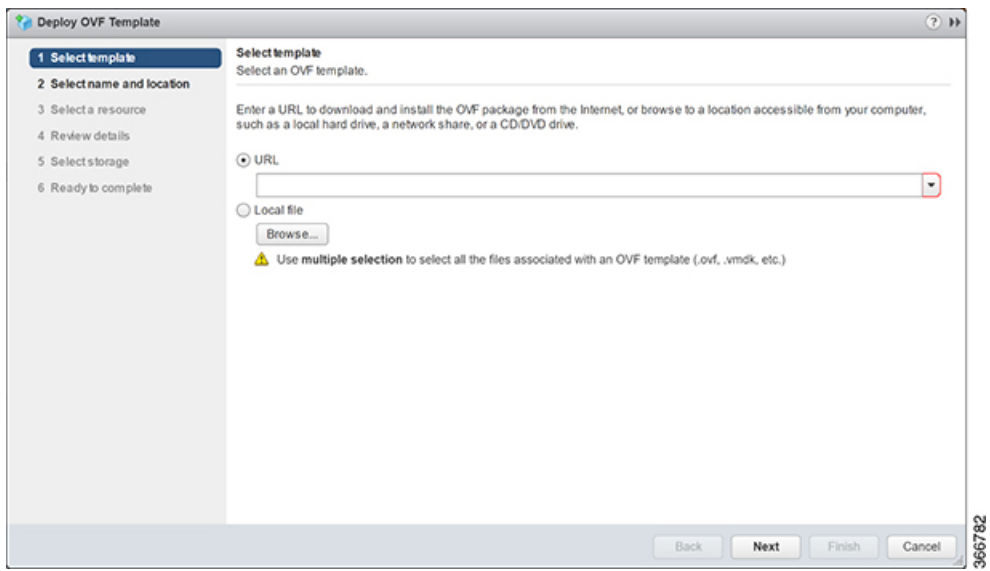

**Step 4** Select **SmartPHY-Deployment.ovf**, **SmartPHY-Deployment-1.vmdk**, and **SmartPHY-Deployment.mf** files and click **Open**.

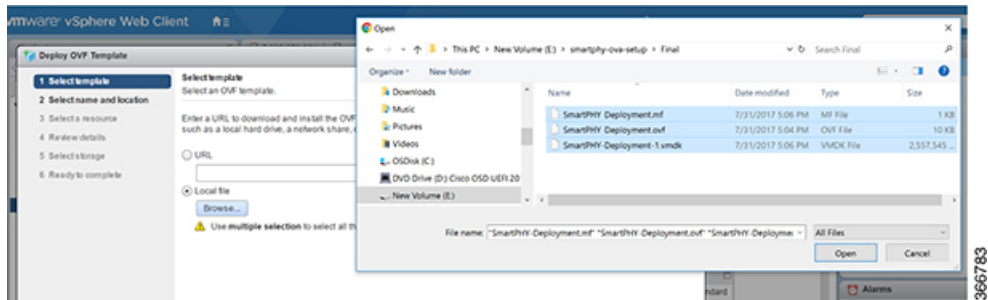

## **Step 5** Update the name of the Virtual Machine if needed and click **Next**.

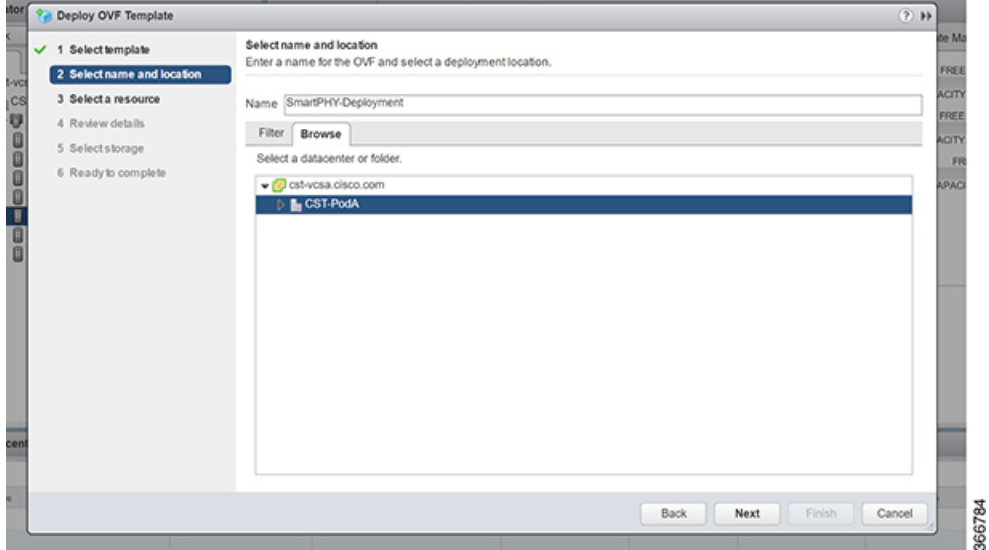

**Step 6** Select the ESXi Host for deployment and click **Next**.

 $\mathbf I$ 

T

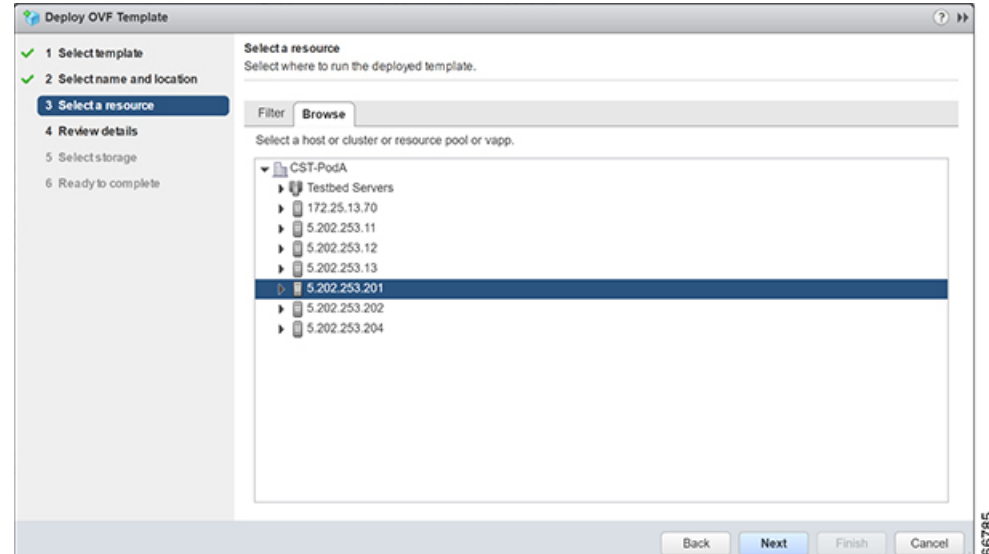

**Step 7** Review details and click **Next**.

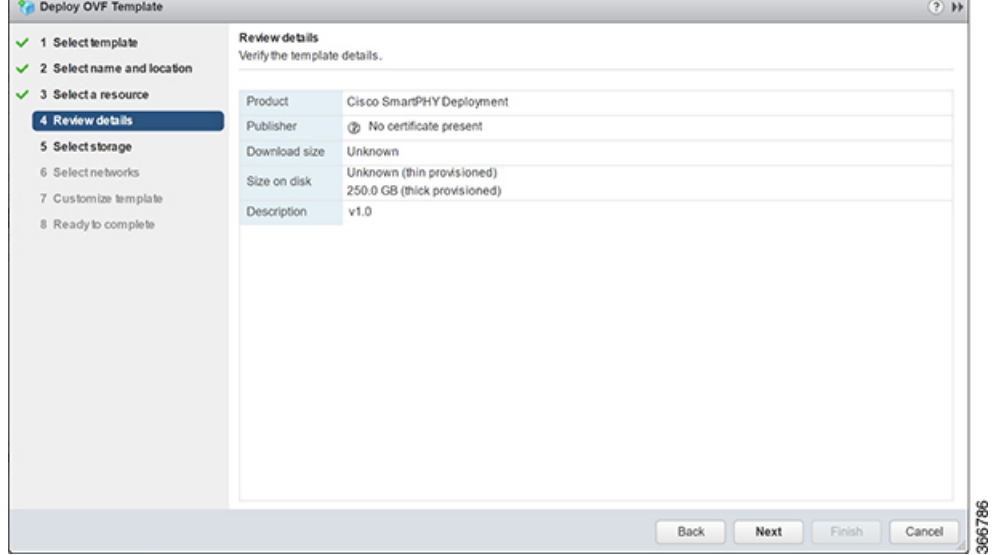

**Step 8** Select the **Disk Format**. Choose **Thick Provision Eager Zeroed** and the **Datastore** and click **Next**.

 $\mathsf I$ 

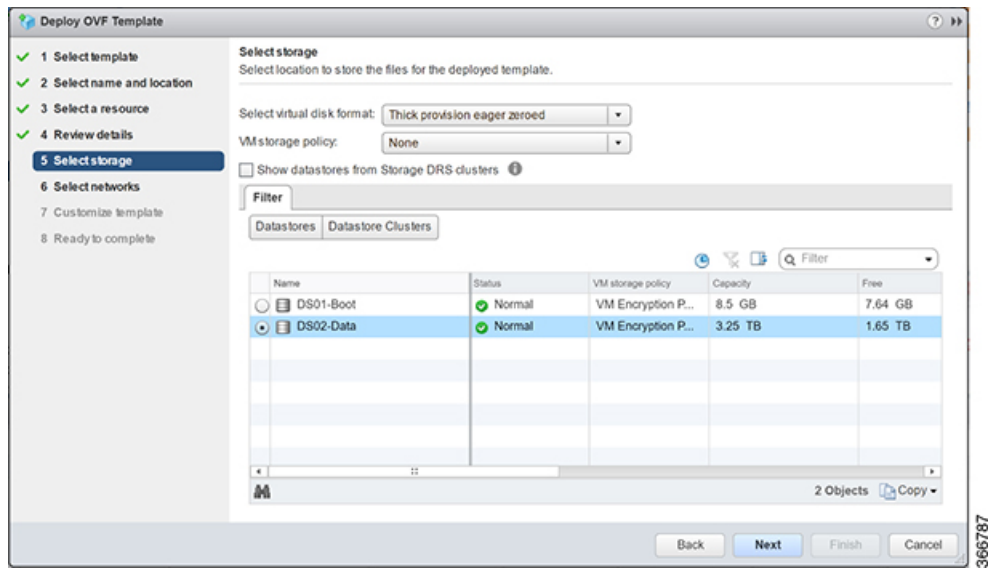

**Step 9** Select **Networks**. Lab Network should map to the Destination Network associated with the Management Interface and the VM Network should map to the RPHY/CIN Interface.

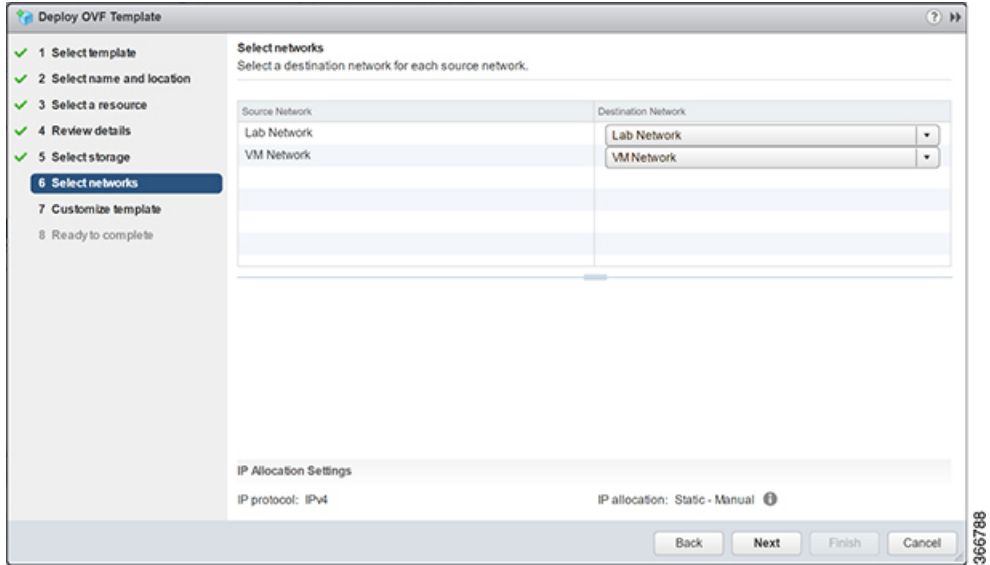

**Step 10** Fill in the network information for the Primary Interface (Management), Secondary Interface (RPHY/CIN), and DNS Server.

I

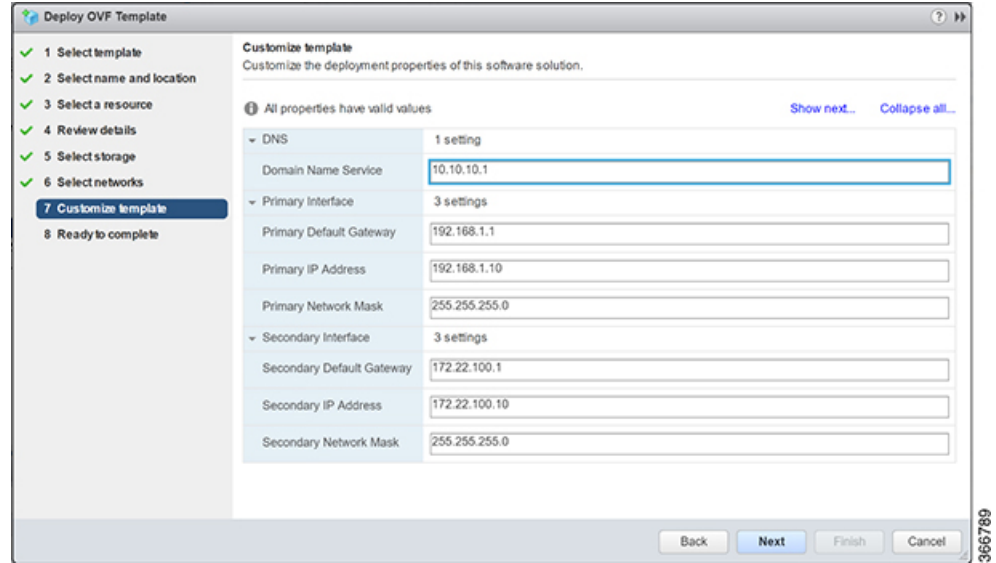

**Step 11** Review the settings and select **Finish**.

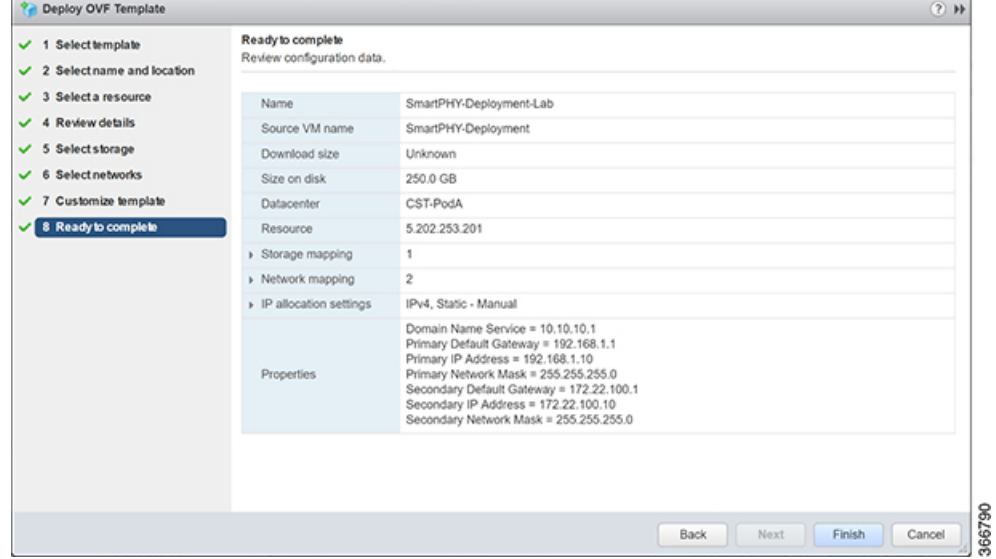

**Step 12** Monitor the OVF deployment in the **Recent Tasks** pane.

| # gromeening<br>D 8 5 202 253 201<br>▶ □ 5.202.253.202<br>▶ □ 5:202.253.204 |                      | Diate:<br><b>Updrain</b><br>G.       | Connected<br>$2$ days                        |                                                             |                             |                      |                     |                              |  |
|-----------------------------------------------------------------------------|----------------------|--------------------------------------|----------------------------------------------|-------------------------------------------------------------|-----------------------------|----------------------|---------------------|------------------------------|--|
|                                                                             |                      | . Hardware<br>Manufacturer           | $\sim$<br>Cisco Systems Inc.                 | · Configuration<br>Image Profile                            | ESX: 6.5.0-4564106-standard |                      |                     | x x<br><b>C3 Alanma</b>      |  |
|                                                                             |                      | Model                                | UCSC-C220-M35                                | v5phere HA State                                            | <b>OB NOA</b>               |                      |                     | Al  New (3) Acknowledged     |  |
|                                                                             |                      | · <b>Q</b> CPU<br><b>Mill</b> Memory | 20 CPUs x 3.00 GHz<br>41,952 MB / 229,245 MB | » Fault Tolerance (Legacy) Unsupported<br>» Fault Tolerance | Unsupported                 |                      |                     | O openind<br>VM MAC Conflict |  |
| <b>Recent Tasks</b>                                                         |                      |                                      |                                              |                                                             |                             |                      |                     | x x                          |  |
| $\sim$                                                                      |                      |                                      |                                              |                                                             |                             |                      |                     | Q Filter<br>٠                |  |
| <b>Norma</b>                                                                | Target               | <b>Blakes</b>                        | Indiana'.                                    | Queued For                                                  | <b>Black Time</b>           | I V. Completion Time | Berner.             |                              |  |
| play OVF template                                                           | (6) SmartPhfY-Deploy | Completed                            | CSTLOCAL/Ivpn5-e                             |                                                             | 5 ms 8/27/2017 9:59:08 AM   | 8/27/2017 10:07:30   | call yona cloop com |                              |  |
| yort OVF package                                                            | □ 5.202.253.201      | Completed                            | cut local Administrat                        |                                                             | 107 ms 8/27/2017 9:56:01 AM | 8/27/2017 10:07:31   | call yosa.clsop.com |                              |  |

**Step 13** After the OVF deployment task completes successfully, power on the new virtual machine. Right click on the VM and select **Power** and then **Power On**.

|                                    | <b>MWare' vSpi di Actors - SmartPHY-Deployment Lab</b><br>₹3   Administrator@CSTLOCAL =   Help = |                             |                           |                                                             |    |                                           |                      |                         |                                                |                          |  |  |  |
|------------------------------------|--------------------------------------------------------------------------------------------------|-----------------------------|---------------------------|-------------------------------------------------------------|----|-------------------------------------------|----------------------|-------------------------|------------------------------------------------|--------------------------|--|--|--|
|                                    | <b>Power</b>                                                                                     | <b>A. B. Power On</b>       |                           |                                                             |    |                                           |                      |                         |                                                |                          |  |  |  |
| Navigator                          | <b>Guest OS</b>                                                                                  | <b>X</b> III. Power Off     |                           | $D \equiv \bigcirc \bigcirc$ $\bigcirc$ $\bigcirc$ Actons - |    |                                           |                      | m.v.                    |                                                |                          |  |  |  |
| B <br>4 Back                       | Snapshots                                                                                        | 1 01 Suspend                |                           | Configure                                                   |    | Permissions Snapshots                     | <b>Datastores</b>    | Networks Update Manager |                                                |                          |  |  |  |
| 68<br>U                            | Open Console                                                                                     | <b>IF3 Reset</b>            |                           |                                                             |    |                                           |                      |                         |                                                |                          |  |  |  |
| $-03520228$                        | (G. Migrate                                                                                      | <b>E Shut Down Guest OS</b> | ints Policies Utilization |                                                             |    |                                           |                      |                         |                                                |                          |  |  |  |
| (b cst-la)                         | Clone                                                                                            | IF'S Restart Guest OS       |                           |                                                             |    |                                           |                      |                         |                                                |                          |  |  |  |
| <b>CD</b> CNT-58                   | Template                                                                                         |                             | View:                     | Home                                                        | ×. | Time Range:                               | 1 Day                |                         | - Show time in UTC:                            |                          |  |  |  |
| <b>CO</b> CAT-THE                  | Fault Tolerance                                                                                  | <b>Inview</b>               |                           |                                                             |    | 1 Day Summary for SmartPHY-Deployment-Lab |                      |                         |                                                |                          |  |  |  |
|                                    | (d) cat-la<br>ranced<br>VM Policies<br>@ 084                                                     |                             |                           |                                                             |    | CPU CQ                                    |                      |                         | 2<                                             |                          |  |  |  |
| da cara                            | Compatibility                                                                                    |                             |                           |                                                             |    |                                           |                      |                         |                                                | 5.                       |  |  |  |
| cib sereis                         | Export System Logs                                                                               |                             | 4.5                       |                                                             |    |                                           |                      |                         |                                                | $4.5$                    |  |  |  |
| <b>CO</b> NicOB                    | Edit Resource Settings                                                                           |                             |                           |                                                             |    |                                           |                      |                         |                                                | $\sim$                   |  |  |  |
| (b Small                           | <b>Pa</b> Edit Settings                                                                          |                             | 3.5                       |                                                             |    |                                           |                      |                         |                                                | $3.5$                    |  |  |  |
| (b) Small<br><b>CB</b> Small       | Move To                                                                                          |                             |                           |                                                             |    |                                           |                      |                         |                                                | 3.1                      |  |  |  |
| <b>B</b> Smar                      | Rename                                                                                           |                             |                           |                                                             |    |                                           |                      |                         |                                                |                          |  |  |  |
| (S) Small                          | Edit Notes                                                                                       |                             | Percent<br>2.5            |                                                             |    |                                           |                      |                         |                                                | 望 2.5 -                  |  |  |  |
| (B) Small                          | Tags & Custom Attributes                                                                         |                             |                           |                                                             |    |                                           |                      |                         |                                                |                          |  |  |  |
| (B. Small                          | Add Permission                                                                                   |                             | 1.5                       |                                                             |    |                                           |                      |                         |                                                | $1.5$ increase           |  |  |  |
| $\triangleright$ (15.202.25)       | Allanms.                                                                                         |                             |                           |                                                             |    |                                           |                      |                         |                                                | $\overline{\phantom{a}}$ |  |  |  |
| $\blacktriangleright$ (1 5.202.25) | Remove from Inventory                                                                            |                             | $\bullet$                 |                                                             |    |                                           |                      |                         |                                                | ٠                        |  |  |  |
| <b>Recent Tasks</b>                | Delete from Disk                                                                                 |                             |                           |                                                             |    |                                           |                      |                         |                                                |                          |  |  |  |
|                                    | All vCenter Orchestrator plugin Actions                                                          |                             |                           |                                                             |    |                                           |                      |                         |                                                |                          |  |  |  |
| œ.                                 | <b>Lindate Manager</b>                                                                           |                             |                           |                                                             |    |                                           |                      |                         |                                                |                          |  |  |  |
| Took Name                          | Target                                                                                           | Status                      |                           | Initiated                                                   |    | Queued For                                | <b>Start Time</b>    |                         | 1 V. Completion Time                           | Server                   |  |  |  |
| Deploy OVF template                | FD SmartPHY-Deploy                                                                               | Completed                   |                           | CSTLOCAL/Ivoxd-e                                            |    | 5 ms                                      | 8/27/2017 9:59:08 AM |                         | 8/27/2017 10:07:30                             | cat-yosa cisco           |  |  |  |
| Import OVF package                 | 图 5.202.253.201                                                                                  | Completed                   |                           | cst.locall/Administrat.                                     |    |                                           |                      |                         | 107 ms 8/27/2017 9:56:01 AM 8/27/2017 10:07:31 | cat-vosa.cisco           |  |  |  |

**Step 14** Install the Cisco Smart PHY application on the VM. Credentials for deploying:

Login: **spadmin**

Password: **spadmin**

# <span id="page-6-0"></span>**How to Deploy Cisco Smart PHY OVF Template through ESXi Host**

### **Procedure**

Г

**Step 1** From the ESXi host WebUI, right click on **Host** in the **Navigator** pane and select **Create/Register VM**.

| <b>vmware ESXi</b>                                                                                                    |                                                                       |                                                                                                    |                      | roof/85 202 253 201 -                                                               |
|----------------------------------------------------------------------------------------------------|-----------------------------------------------------------------------|----------------------------------------------------------------------------------------------------|----------------------|-------------------------------------------------------------------------------------|
| T. Navigator                                                                                                    | <b>D</b> localhost.localdomain                                        |                                                                                                    |                      |                                                                                     |
| <b>Host</b><br>Mary <b>B</b> Host<br>Manage with vCenter Server<br>Moril<br>Disconnect from vCenter Server<br>> ED Virtui<br>$1$ stora<br><b>25 Create/Register VM</b><br><b>Q</b> Netw<br><b>B</b> Shut down<br>Reboot | Version:<br>State:<br>Uptime:<br>Create or register a VM on this host | jinage with vCenter Server   19 Create/Register VM   [2g Shut down   [2g Reboot   C Refresh   右 Actions<br>localhost.localdomain<br>6.5.0 (Build 4564106)<br>Normal (connected to vCenter Server at 172.25.15.99)<br>3.38 days |                      | CPU<br>USED: 4.1 GHz<br>MEMORY<br>USED: 44.76 GB<br><b>STORAGE</b><br>USED: 2.12 TB |
| <b>Services</b>                                                                                                    |                                                                       | <sup>3</sup> This host is being managed by vCenter Server. Actions may be performed automatically by vCenter Server without your knowledge. <a></a>                                                                            |                      |                                                                                     |
| Enter maintenance mode<br><b>D.</b> Lockdown mode                                                                                                    | dware                                                                 |                                                                                                    | - Configuration      |                                                                                     |
|                                                                                                    | <b>hufacturer</b>                                                     | Cisco Systems Inc.                                                                                                    | Image profile        | ESXI-6.5.0-4564106-star                                                             |
| <b>2.</b> Permissions                                                                                                    | bet                                                                   | <b>UCSC-C220-M3S</b>                                                                                                    | vSchere HA state     | Not configured                                                                      |
| ## Generate support bundle                                                                                                    | CPU                                                                   | 20 CPUs x Intel(R) Xeon(R) CPU E5-2690 v2 @<br>3.00GHz                                                                                                    | > vMotion            | Supported                                                                           |
|                                                                                                    | <b>Mill</b> Memory                                                    | 223.87 GB                                                                                                    | - System Information |                                                                                     |

**Step 2** Select **Deploy a Virtual Machine** from an OVF or OVA file in the **Select Creation Type** window and click **Next**.

366795

T

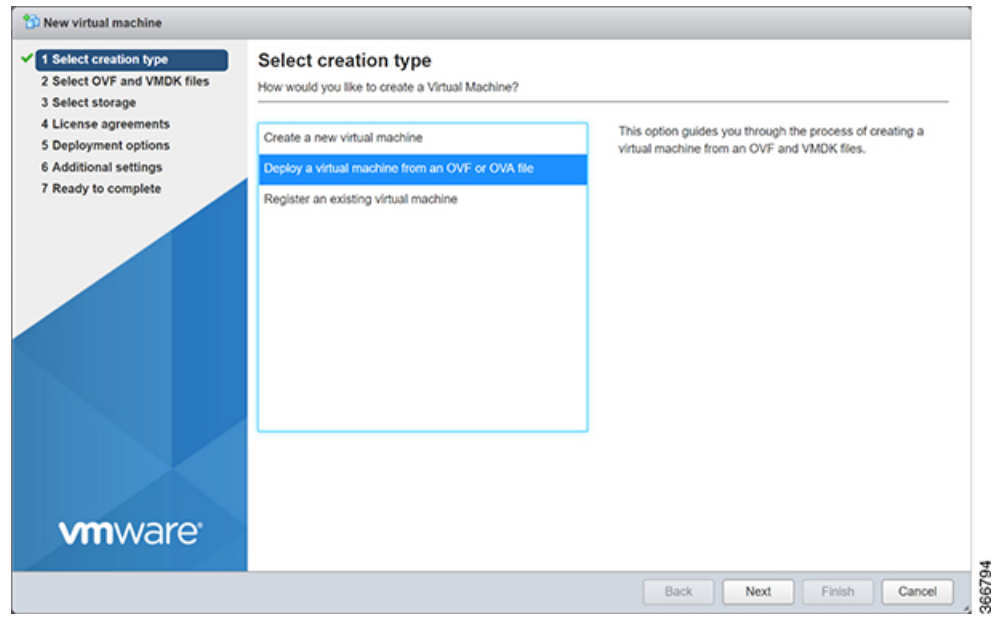

**Step 3** Enter the name of the new virtual machine. For example, "SmartPHY-Deployment-Lab1" and click on the **Click to Select Files** or drag/drop box.

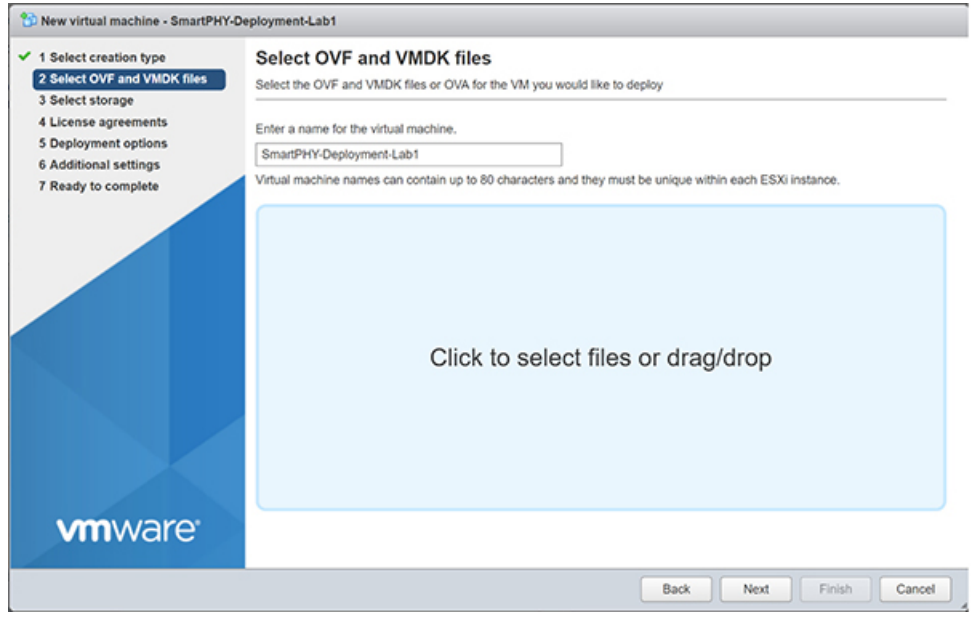

**Step 4** Navigate to the folder containing the OVF files on the local system. Select **SmartPHY-Deployment.ovf**, **SmartPHY-Deployment-1.vmdk**, and **SmartPHY-Deployment.mf** files. Click **Open**, then click **Next**. Only the .ovf and .vmdk files may display after **Note**

selection.

Г

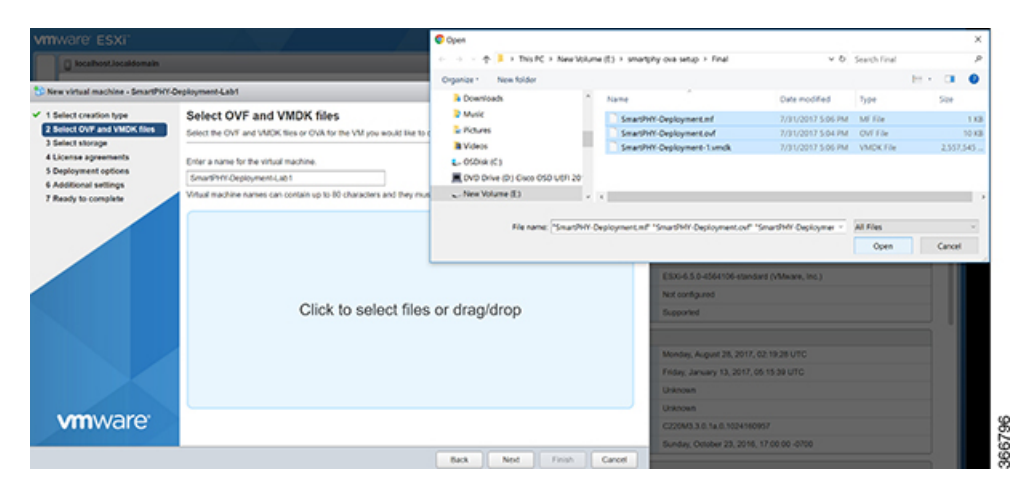

**Step 5** Select the **Datastore** for the VM.

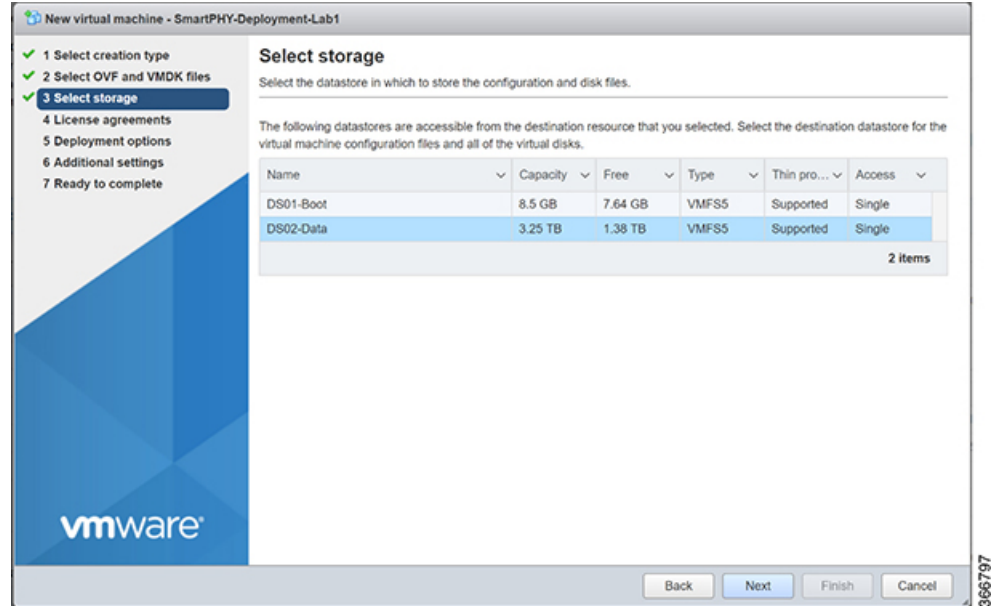

**Step 6** Select **Networks** and **Storage Type**. Lab Network should map to the Destination Network associated with the Management Interface and the VM Network should map to the RPHY/CIN Interface. Select **Thick for Disk Provisioning** and click **Next**.

1

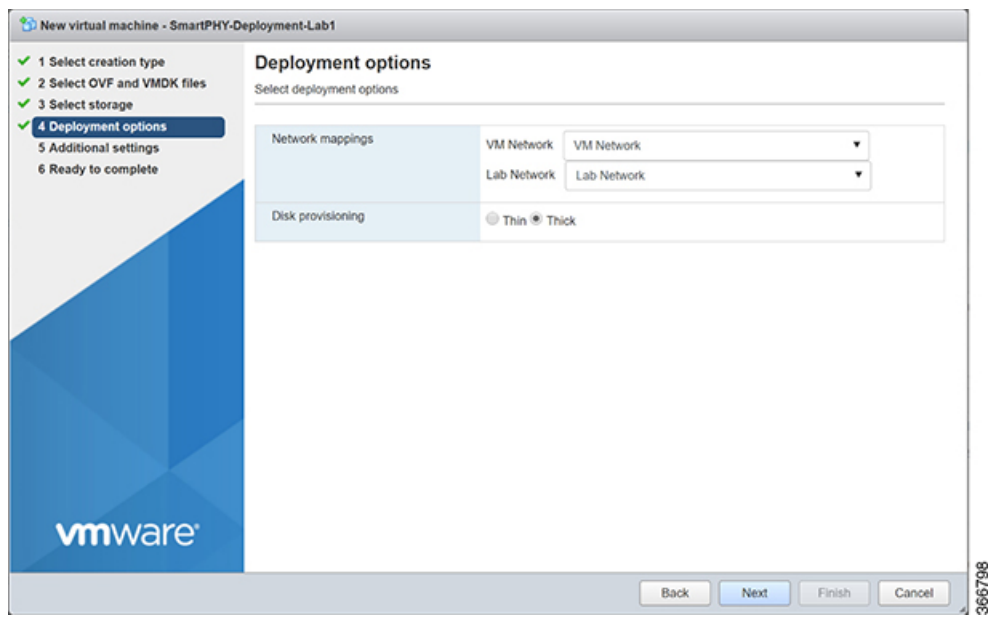

**Step 7** In the **Additional Settings** configuration box, fill in the network information for the **Primary Interface (Management)**, **Secondary Interface (RPHY/CIN)**, and **DNS Server** and click **Next**.

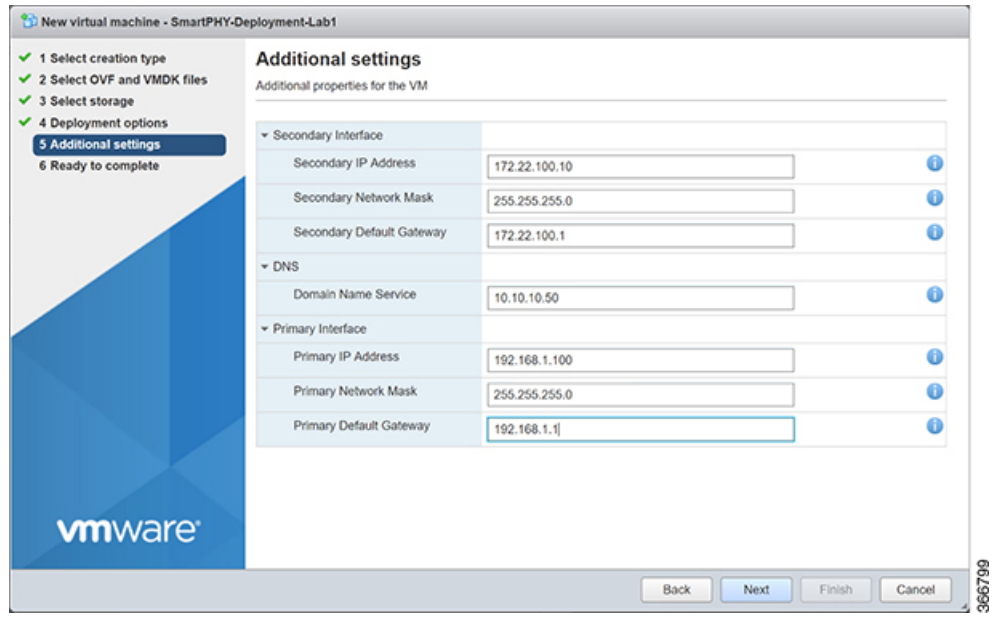

**Step 8** Review the settings and select **Finish**.

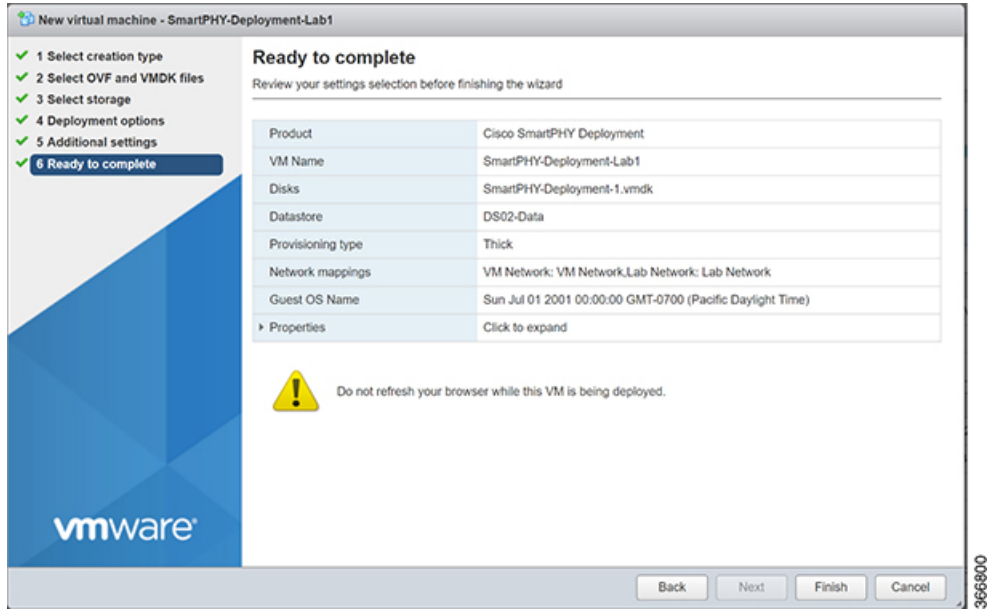

**Step 9** Monitor the OVF deployment in the **Recent Tasks** pane.

| <b>Host adapters</b>                      |                                      |                    |                     |  |                     |  |                        |  | Consumed host CPU<br>Consumed host memory |          |  |
|-------------------------------------------|--------------------------------------|--------------------|---------------------|--|---------------------|--|------------------------|--|-------------------------------------------|----------|--|
| Materiales                                | <b>Blazzon</b>                       | <b>SALL</b>        |                     |  | 100-                |  |                        |  |                                           |          |  |
| Recent tasks                              |                                      |                    |                     |  |                     |  |                        |  |                                           |          |  |
| Task <sup>1</sup>                         | $~\vee~$ Target                      | $~\vee~$ Initiator | $\cup$ Queued       |  | $\sim$ Stated       |  | $\sim$ Result          |  | $\vee$ Completed $\bullet$                | $\omega$ |  |
| Upload disk - Smart PHY-Deployment-1 vred | AD SmartPHY-Orployment-Lab1          | mont               | 08/27/2017 19:55:19 |  | 06/27/2017 19:55:19 |  | Completed successfully |  | 06/27/2017 19:56:02                       |          |  |
| Download VMAConfig                        | None                                 | VC Internal        | 06/27/2017 19:32:36 |  | 06/27/2017 19:32:36 |  | Completed successfully |  | 06/27/2017 19:32:36                       |          |  |
| Download VMAConfig                        | None                                 | <b>VC Internal</b> | 08/27/2017 19:32:26 |  | 06/27/2017 19:32:26 |  | Completed successfully |  | 06/27/2017 19:32:26                       |          |  |
| Hincorrilip VM                            | <b>AD SnartPrit Diployment Lab 1</b> | nock               | 08/27/2017 19:32:20 |  | 06/27/2017 19:32:20 |  | Completed puccessfully |  | 06/27/2017 19:32:20                       |          |  |
| Power On VM.                              | (4) SmartPHY Ovployment Lab1         | <b>root</b>        | 08/27/2017 19:32:20 |  | 06/27/2017 19:32:20 |  | Completed auconsafuly  |  | 06/27/2017 19:32:20                       |          |  |
| Import VApp                               | <b><i>Marsources</i></b>             | <b>Root</b>        | 08/27/2017 19:31:30 |  | 06270917193130      |  | Completed auconsafuly  |  | 06/27/2017 19:32:20                       |          |  |

**Step 10** The new Virtual Machine should power on automatically. However, if it does not, expand the Virtual Machines list in the **Navigator** pane and right click on the VM. Select **Power** and then **Power On** to start it.

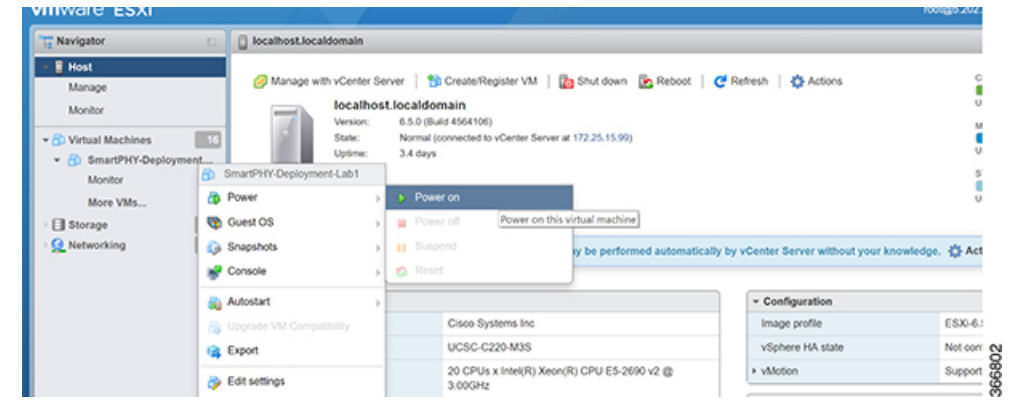

**Step 11** Install the Cisco Smart PHY application on the VM. Credentials for deploying:

Login: **spadmin**

Г

Password: **spadmin**

# <span id="page-11-0"></span>**How to Install VMware Tools**

### **Procedure**

```
Step 1 CentOS / Fedora based Installation
        yum clean all
        yum install -y epel-release
        yum install -y open-vm-tools
Step 2 Debian and Ubuntu based Installation
```
sudo aptitude install -y open-vm-tools You MUST make sure that the vCPU entry in the smartphy.xml file is  $\leq$  the number of CPUs allocated to the ESXi VM. By default there are 16 CPUs allocated. **Note**

# <span id="page-11-1"></span>**How to Install the Cisco Smart PHY**

## **Before You Begin**

You must install CentOS7 on bare metal server. This ensures that the installation script spins a VM-based KVM and the required containers.

### **Bare Metal Solution**

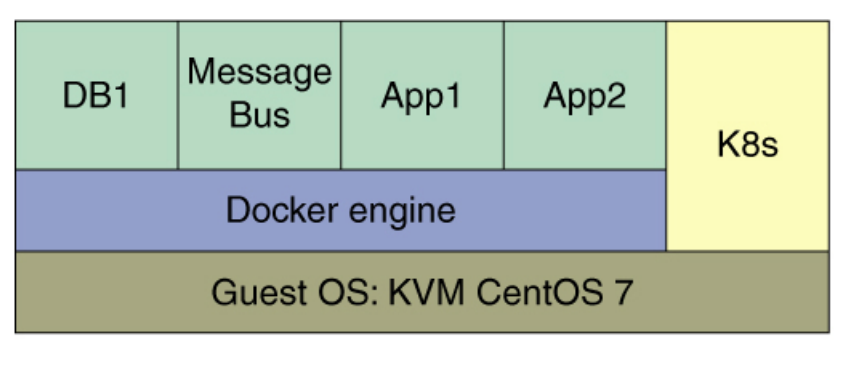

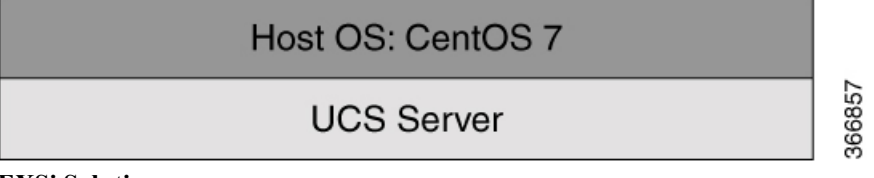

**EXSi Solution**

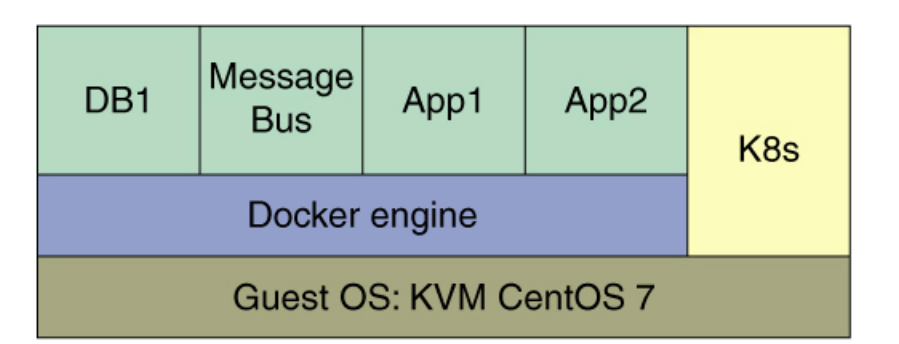

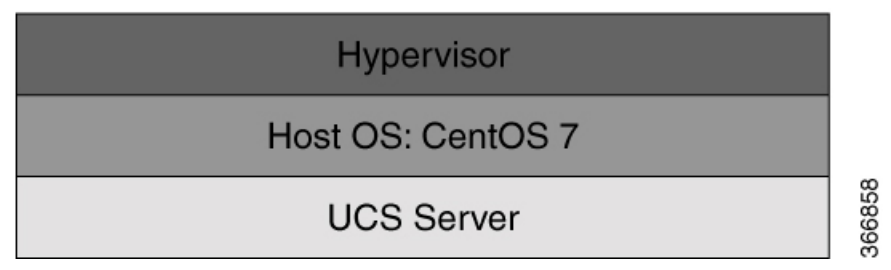

At a minimum, it is recommended that the server has the following attributes:

- 32 Gb RAM
- 16 Physical CPU Cores
- 250GB of Disk

## **Procedure**

**Step 1** Download the Cisco Smart PHY release image tarball (which is about 16 GB) from Cisco [Software](https://software.cisco.com/download/release.html?mdfid=286319080&softwareid=286319227&release=1.0.1&relind=AVAILABLE&rellifecycle=&reltype=latest) Central.

**Step 2** Unzip and untar the file:

```
pbunzip2 smartphy-1.0.9.tar.bz2
tar -xvf smartphy-1.0.9.tar
```
**Step 3** Run the installer. ./install.sh <mysereno>

The installer will automatically add a DNS entry in /etc/hosts to identify the new VM.

**Step 4** Add routes to the VM for both management and CIN network if applicable. And run the iptables sh script individually for the management and CIN network as applicable.

./iptables.sh <HostOS\_IP> <GuestOS\_IP>

The IP address of the VM is displayed during the install process. To get the MAC and IP address of the VM, do the following: **Note**

**MAC Address**:

sudo virsh domiflist vmname | grep robot-br1 **IP Address**: sudo virsh net-dhcp-leases robot-br1 | grep MAC

**Cisco Smart PHY v1.0 User Guide** 

# <span id="page-13-0"></span>**How to Install the Mobile Application**

You can install the Cisco Smart PHY application on iOS and Android hand-held devices.

Minimum required versions:

- iOS version 10
- Android version 5

#### **Procedure**

- **Step 1** Download the iOS version of the Cisco Smart PHY application from the App Store. Search for Cisco Smart PHY. Or
- **Step 2** Download the Android version (apk file) of the Cisco Smart PHY application from Cisco [Software](https://software.cisco.com/download/release.html?mdfid=286319080&softwareid=286319227&release=1.0.1&relind=AVAILABLE&rellifecycle=&reltype=latest) Central. Disable download from unknown sources in Security (Settings -> Security -> Enable unknown sources). **Note**

# <span id="page-13-1"></span>**How to Upgrade the Cisco Smart PHY**

The Cisco Smart PHY application will be upgraded periodically with newer features. To upgrade an existing installation:

## **Procedure**

- **Step 1** Download the upgrade image from Cisco [Software](https://software.cisco.com/download/release.html?mdfid=286319080&softwareid=286319227&release=1.0.1&relind=AVAILABLE&rellifecycle=&reltype=latest) Central.
- **Step 2** Unzip and untar the file:

```
pbunzip2 smartphy-1.0.9-upgrade.tar.bz2
tar -xvf smartphy-1.0.9-upgrade.tar
Or
```
pbunzip2 smartphy-1.0.9-upgrade.tar.bz2 tar jxvf smartphy-1.0.9-upgrade.tar.bz2

**Step 3** Run the upgrade script.

./upgrade.sh <mysereno> Specific components of the Cisco Smart PHY guest OS will be updated.

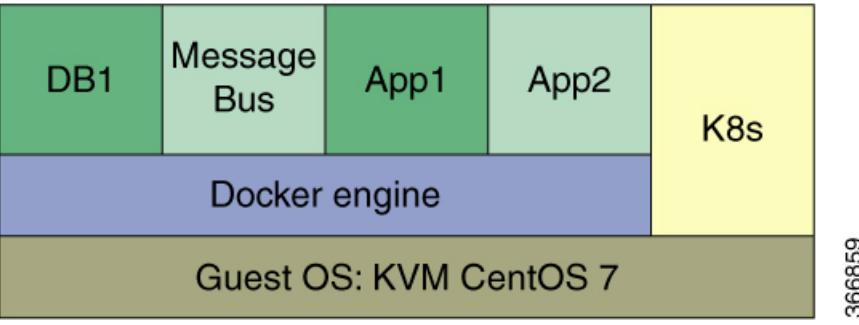

# <span id="page-14-0"></span>**How to Uninstall the Cisco Smart PHY**

Be aware that this procedure removes all of your Cisco Smart PHY data.

## **Procedure**

Г

**Step 1** (Recommended) Back up your current data. Uninstalling the Cisco Smart PHY application will permanently delete all data on the bare metal server. **Step 2** On the bare metal server, enter: sudo virsh destroy *VM\_name*

 $\overline{\phantom{a}}$ 

 $\mathbf I$